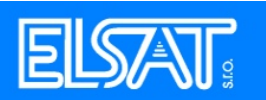

## **Nastavení pošty v programu MS Outlook Express**

1. Spusťte program Outlook.

2. Pokud se nespustí "Průvodce připojením k Internetu, vyberte z menu "Nástroje" položku "Účty". Poté klikněte na tlačítko "Přidat" a vyberte "Pošta".

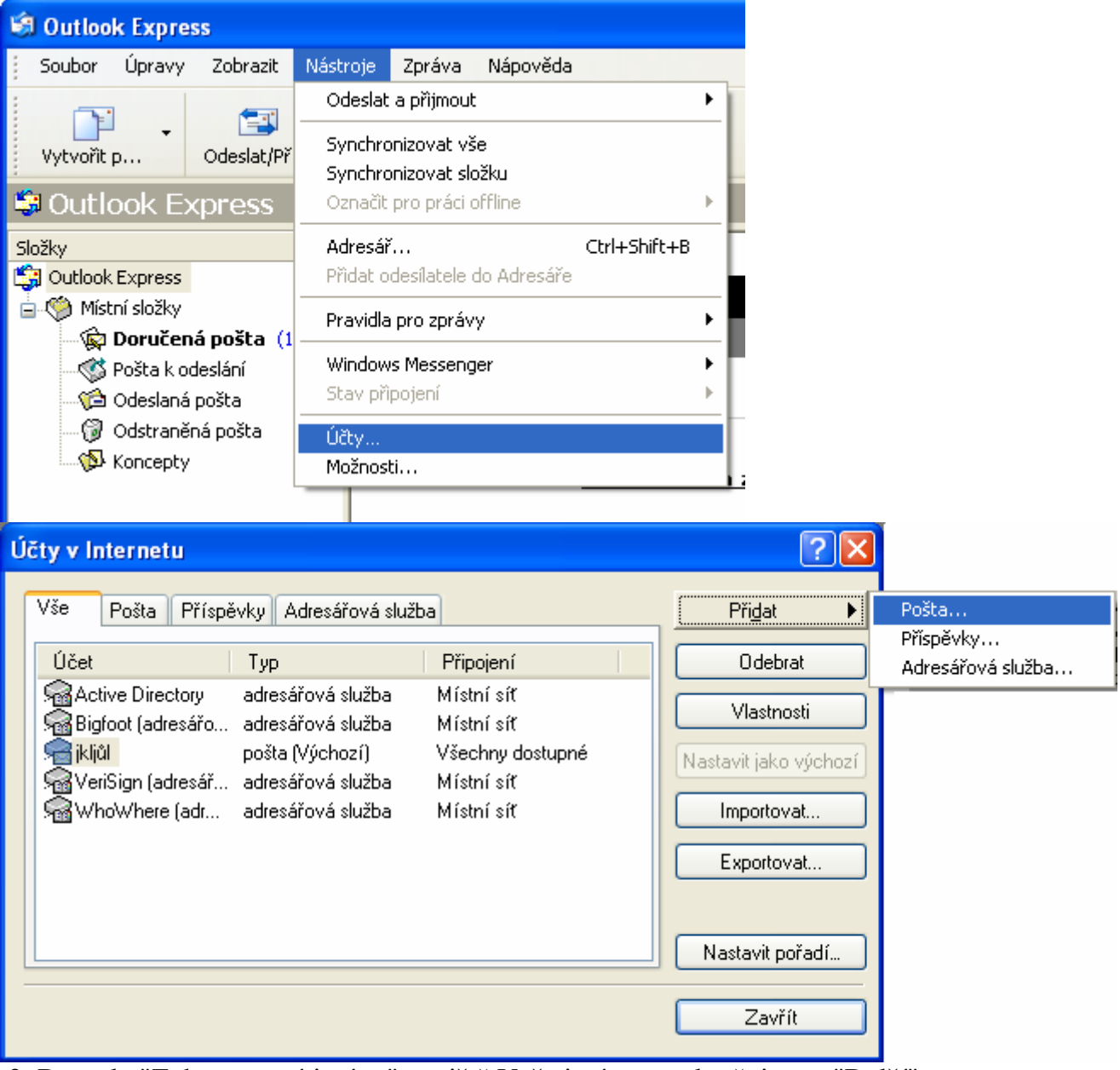

3. Do pole "Zobrazované jméno" napiště Vaše jméno a pokračujte na "Další".

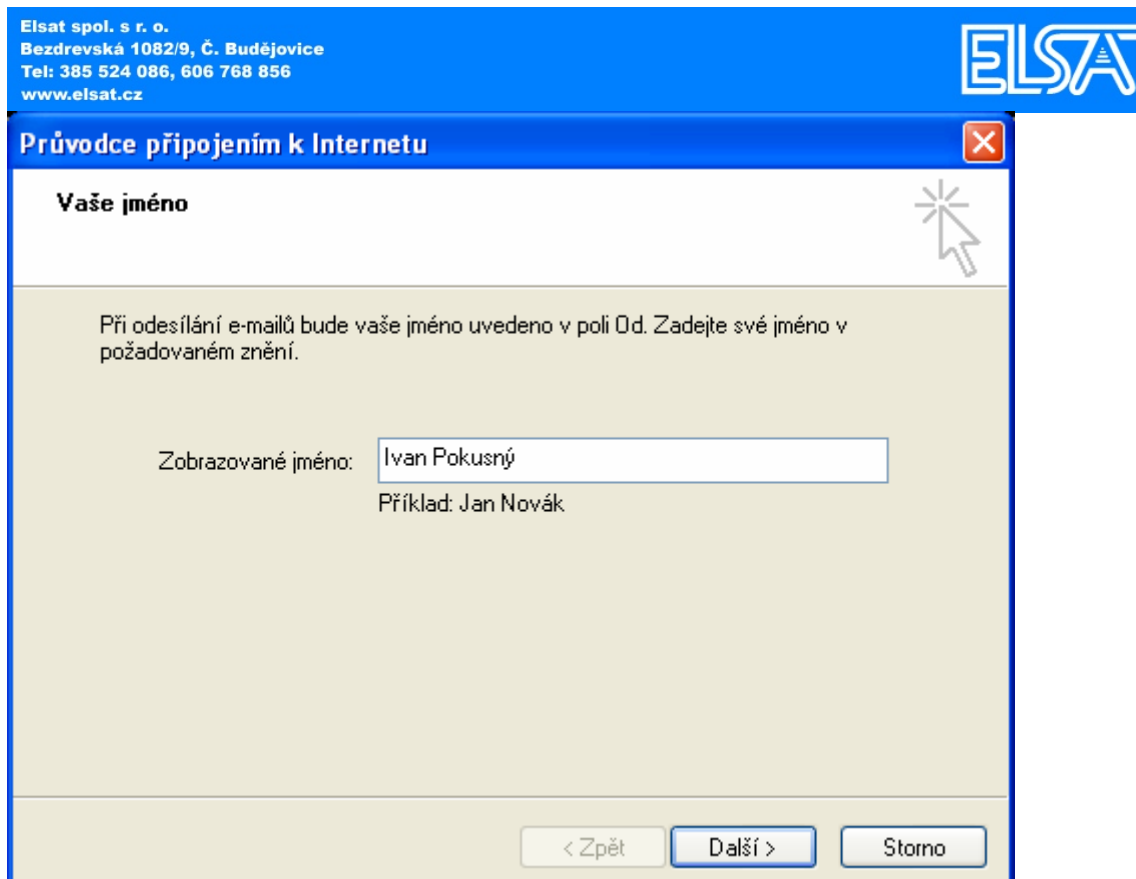

 $\overline{\mathbb{L}}$ 

4. Do pole "Emailová adresa" zadejte emailovou adresu, kterou jste získali s připojením (je uvedena ve smlouvě). Pokračujte na "Další".

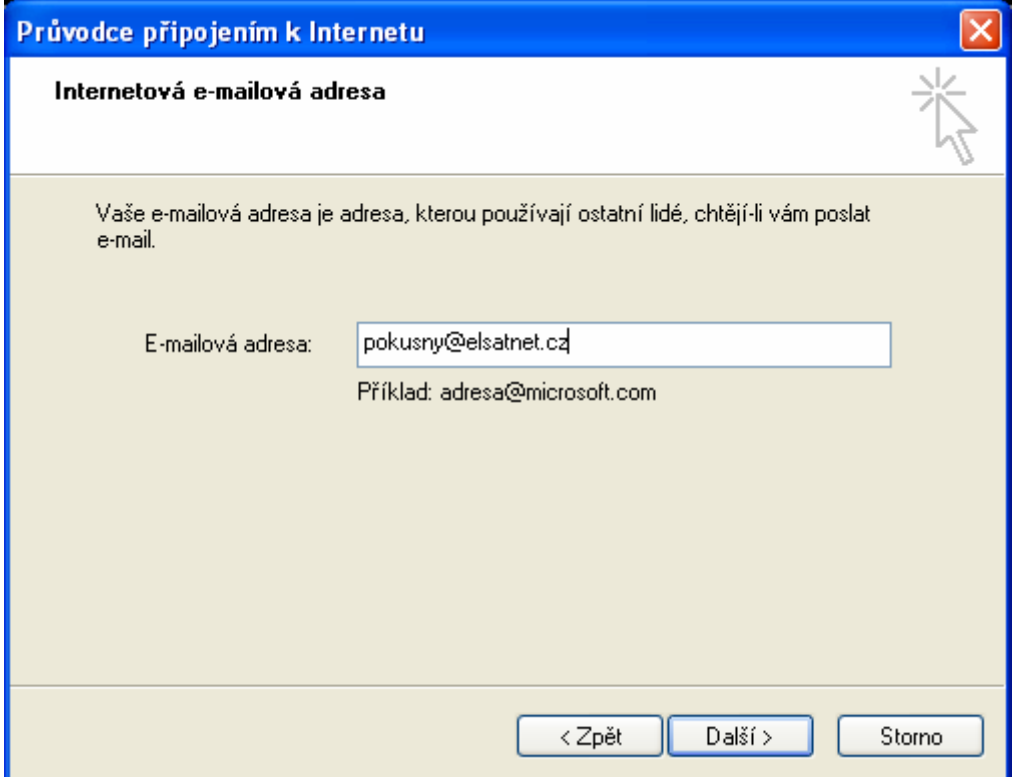

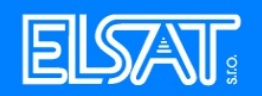

5. Ve vyklápěcím menu "Typ serveru příchozí pošty" vyberte "POP3". Do pole "Server příchozí pošty" napište pop3.elsatnet.cz (pokud jste v Českých budějovicích nebo Vimperku), pop3.pisek.elsat.cz (pokud jste v Písku), pop3.tyn.elsat.cz (pokud jste v Týně) a od pole "Server odesílané pošty" napište smtp.elsatnet.cz (pro České Budějovice), smtp.vimperk.elsat.cz (pro Vimperk), smtp.pisek.elsat.cz. (pro Písek), smtp.tyn.elsat.cz (pro Týn). Pokračujte na "Další".

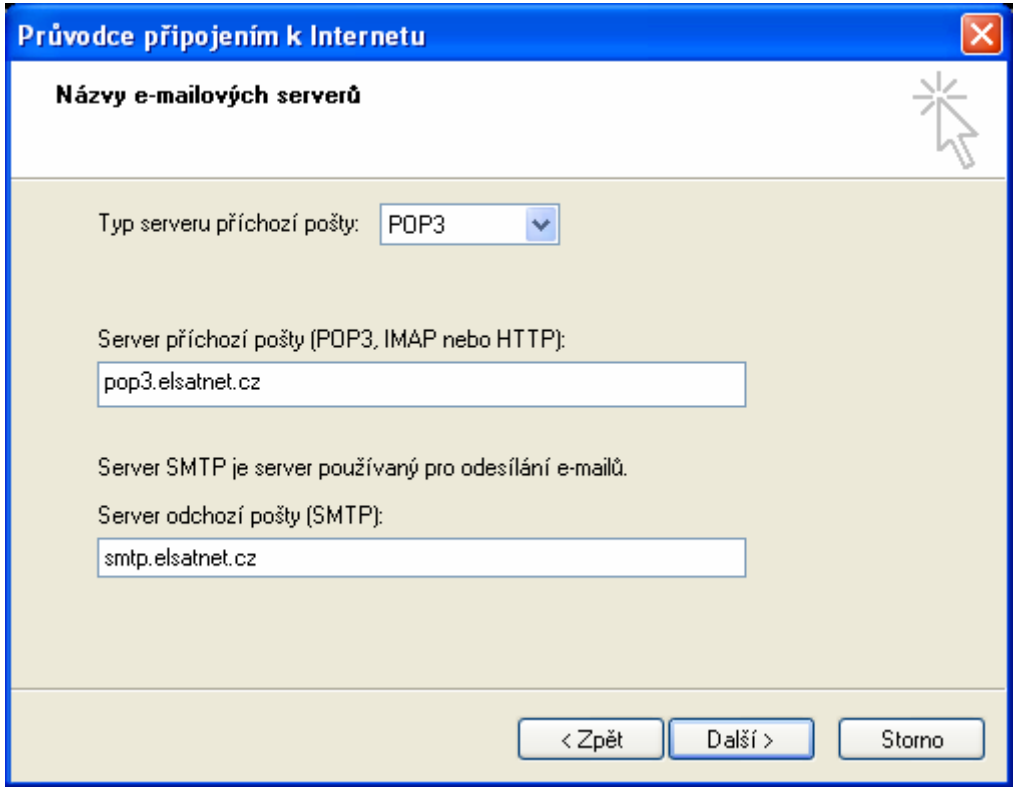

6. Do pole "Název účtu" vyplňte Vaše přihlašovací jméno a do pole "Heslo" Vaše přihlašovací heslo.

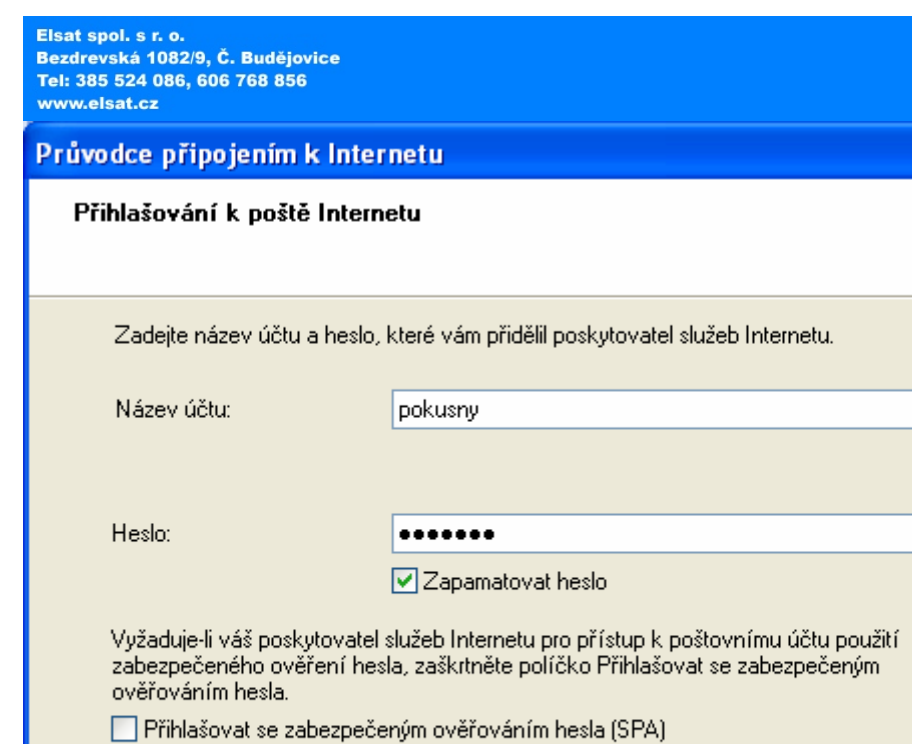

ELSAT

 $\overline{\mathbf{z}}$ 

소

Storno

д

## 7. Klikněte na "Dokončit".

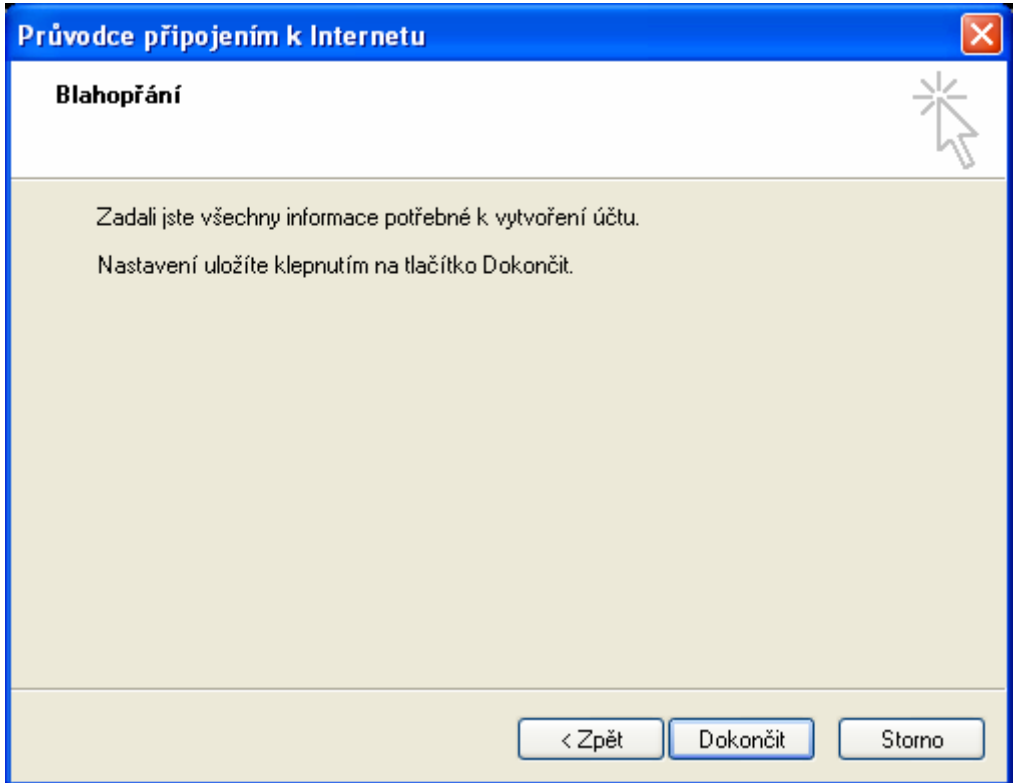

< Zpět

 $\mathsf{D}\mathsf{al}\S \hat{\mathsf{f}}$  >

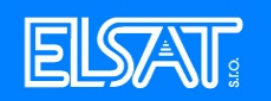

×.

## Elsat spol. s r. o.<br>Bezdrevská 1082/9, č. Budějovice<br>Tel: 385 524 086, 606 768 856<br>8. Váš účet byl přidán. MS Outlook Expres je nastaven.

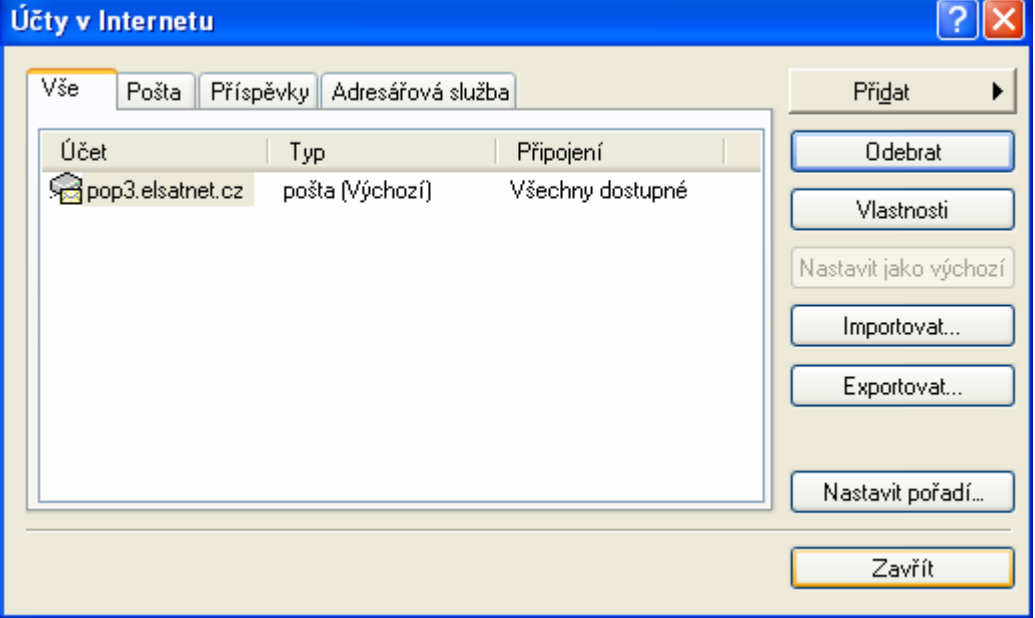